# **FieldGoal: A program for extracting a field (or column) from a text file**

FieldGoal 1.3, September 2017

#### **Introduction**

**FieldGoal** is a program for quickly extracting text in a column from a text file. In addition, the values extracted can be aligned to a single line of text by just one more click.

In the example illustrated below, we pasted some programming code from which we want to extract the column surrounded by a double-sided orange rectangle.

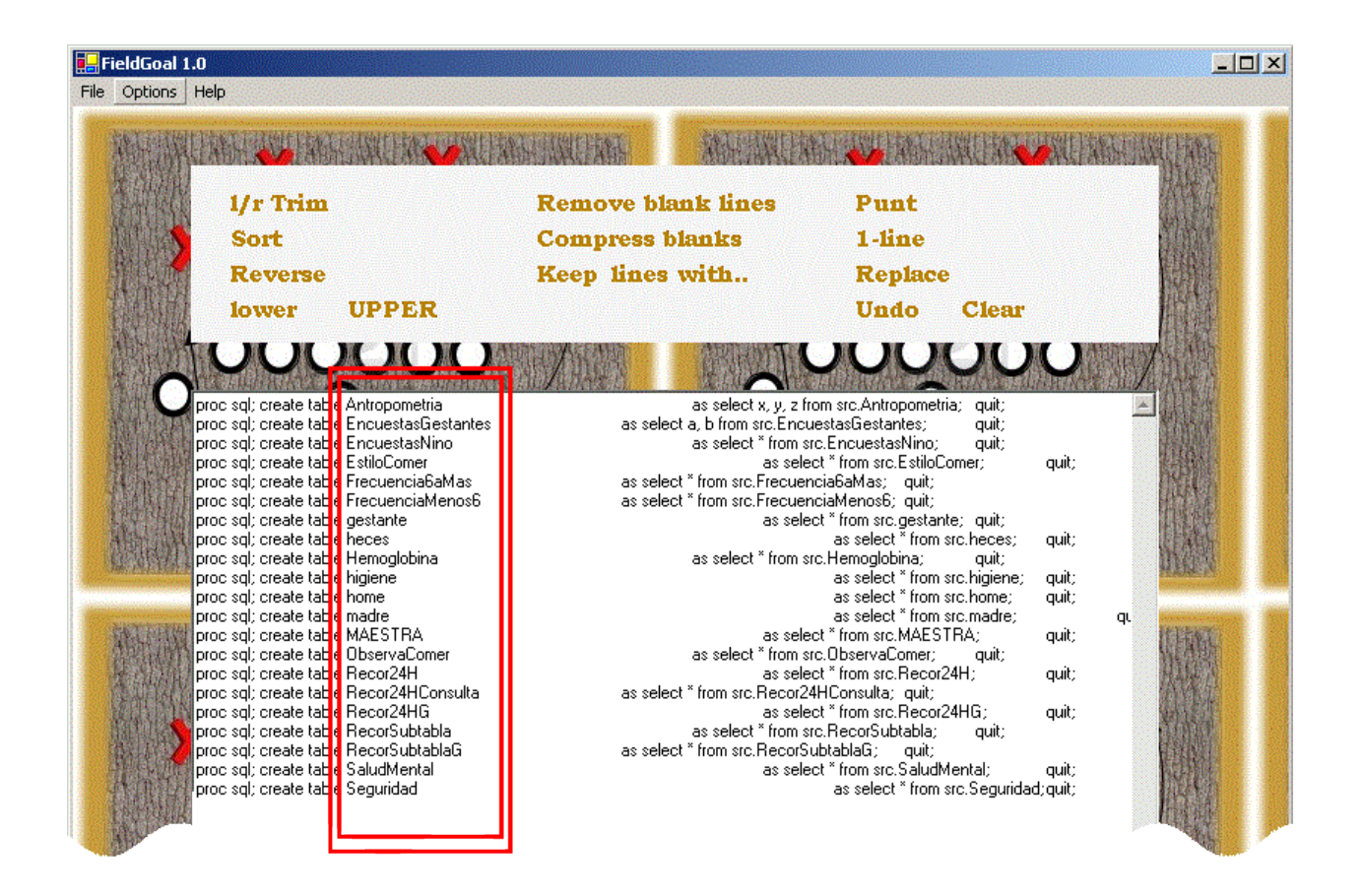

We will subsequently want to align the extracted values to align them and write the following code:

%let ds = Antropometria EncuestasGestantes EncuestasNino EstiloComer Frecuencia6aMas FrecuenciaMenos6 gestante heces Hemoglobina higiene home madre MAESTRA ObservaComer Recor24H Recor24HConsulta Recor24HG RecorSubtabla RecorSubtablaG SaludMental Seguridad;

This is easily done in a few clicks. First select the column from which you want to extract text by doubleclicking one of its values

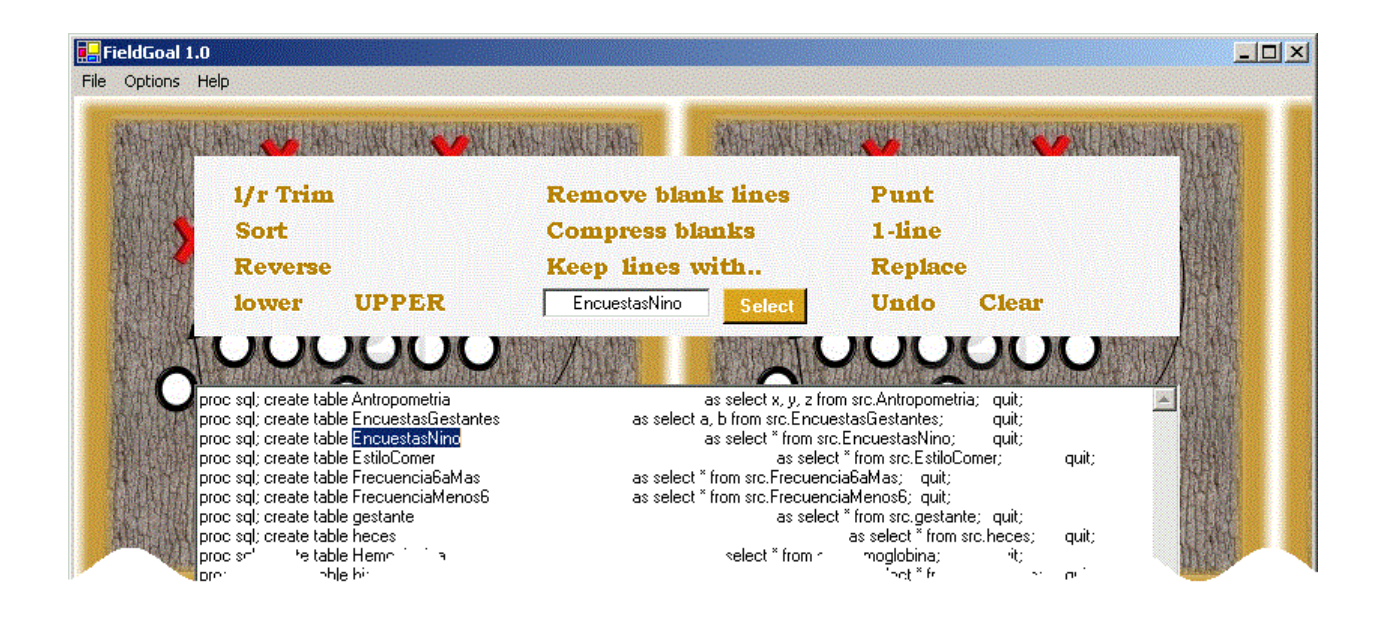

and then click **Punt** from the Action Center menu.

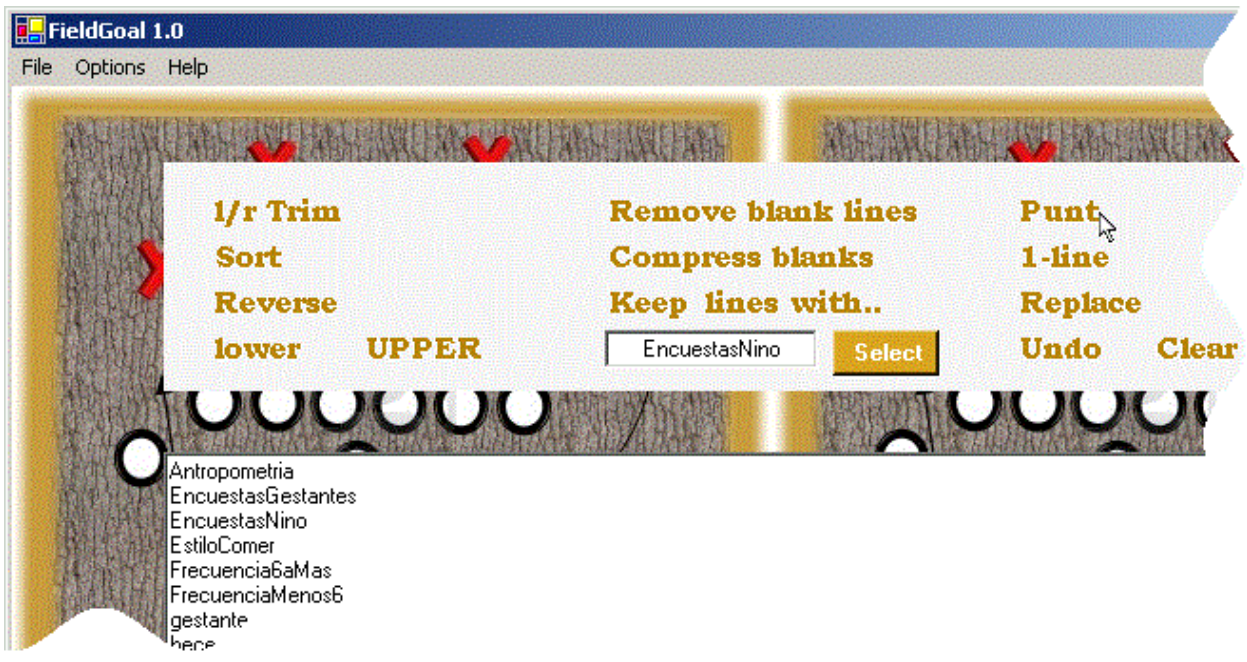

Note that columns need not be aligned before **Punt** is performed.

The extracted field values can then be aligned to a single line by clicking the **1-line** Action Center menu item.

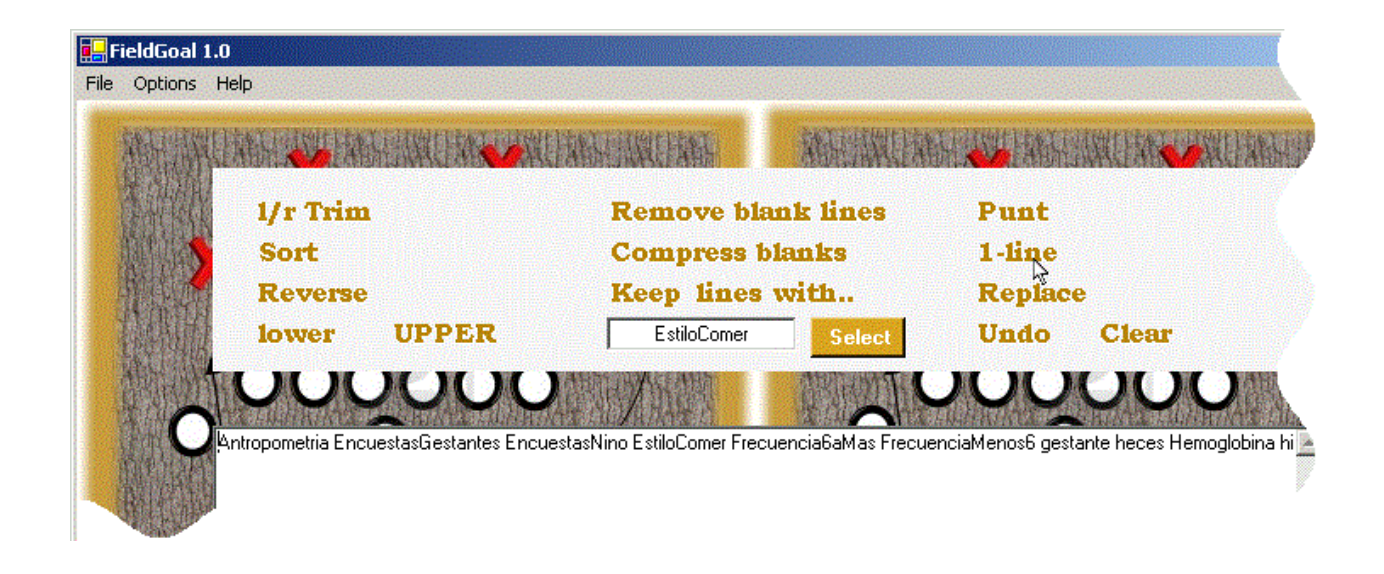

### **Saving results**

Once you are done, you can either copy and paste the result from the text window to your favorite text editor or programming interface, or save the final code through the *File/Save as...* top menu item.

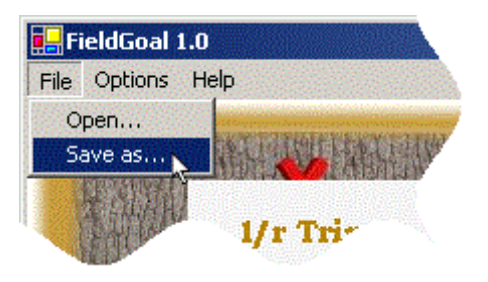

### **Separating values with commas when aligning selected values**

As illustrated above, when aligned to a single output line, selected values are separated by a blank, by default. This can be changed, however, to any separating character of your choice: to do so, select the Options/One-line field/separator/Use alternate character(s) top menu item prior to clicking the **1-line**

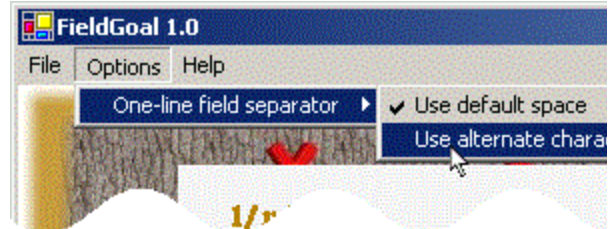

Action Center menu item.

This will open a text box to the right of the **1-line** Action Center menu item, in which you can enter the field separator of your choice.

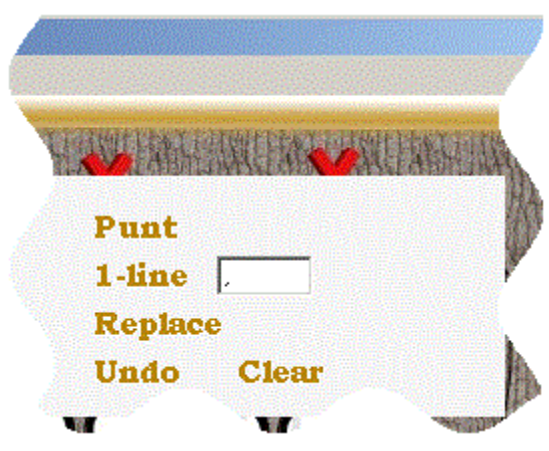

When done, click the **1-line** Action Center menu item.

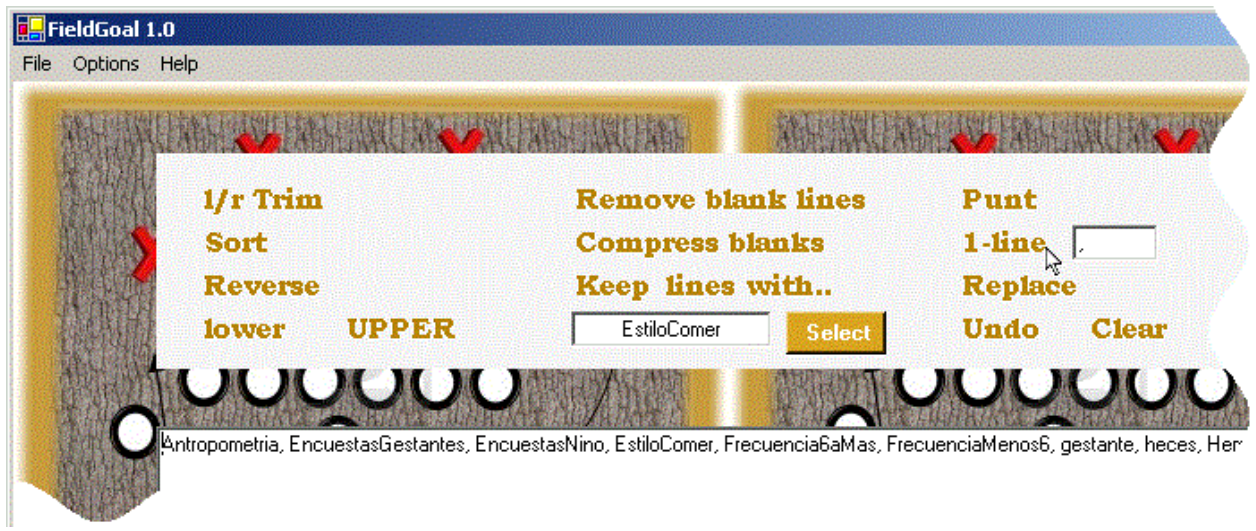

### **Sorting a series of variable names**

Suppose you have a series of variable names that you would wish to be sorted (for the sake of readability and the ease of reference), but that these variable names are not aligned in a column in the document where you can access them; indeed, suppose it is rather present under the form:

%let indepvars = repeat toleran rand sensitiv sizereg gerd ulcer epigastric follow dysphagia gi\_staff cross\_over sedation;

The **Split** Action Menu item comes handy in sorting the above list of variable names. First copy and paste your list of variable names (or words) in FieldGoal text box and then click the **Split** menu item.

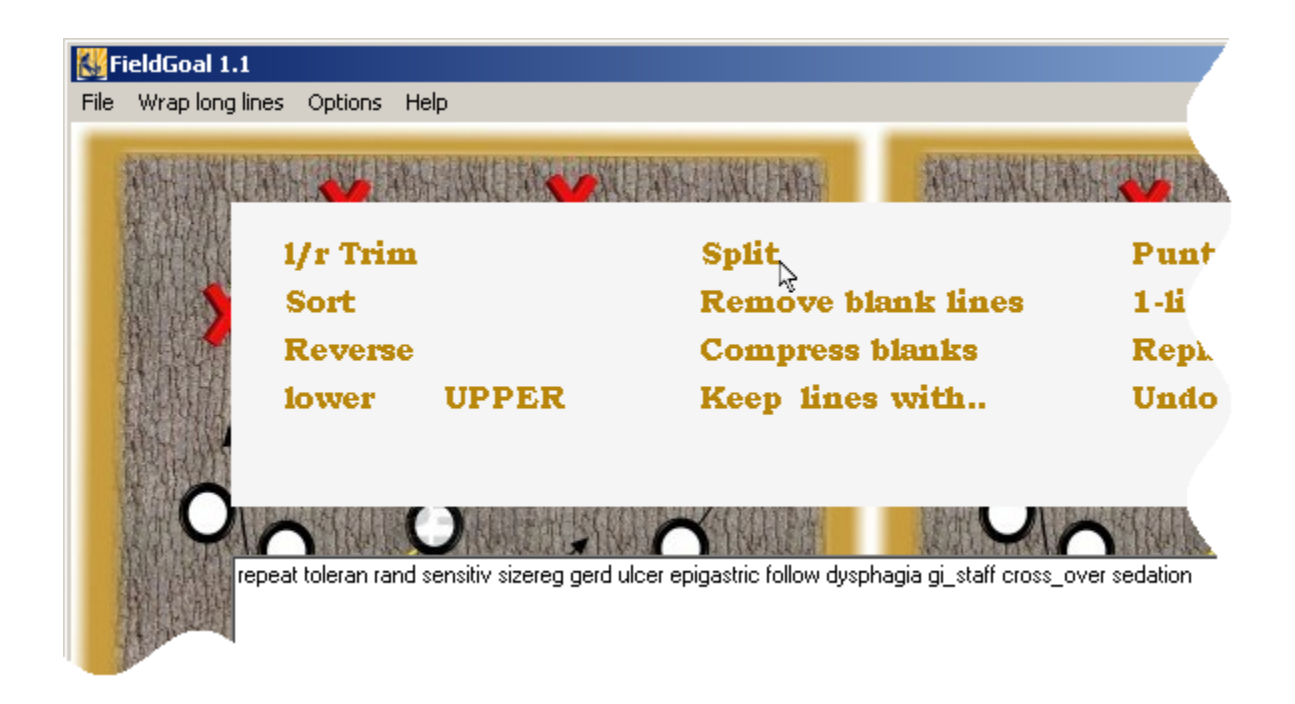

Click **Split** to break each line into as many lines as it has words.

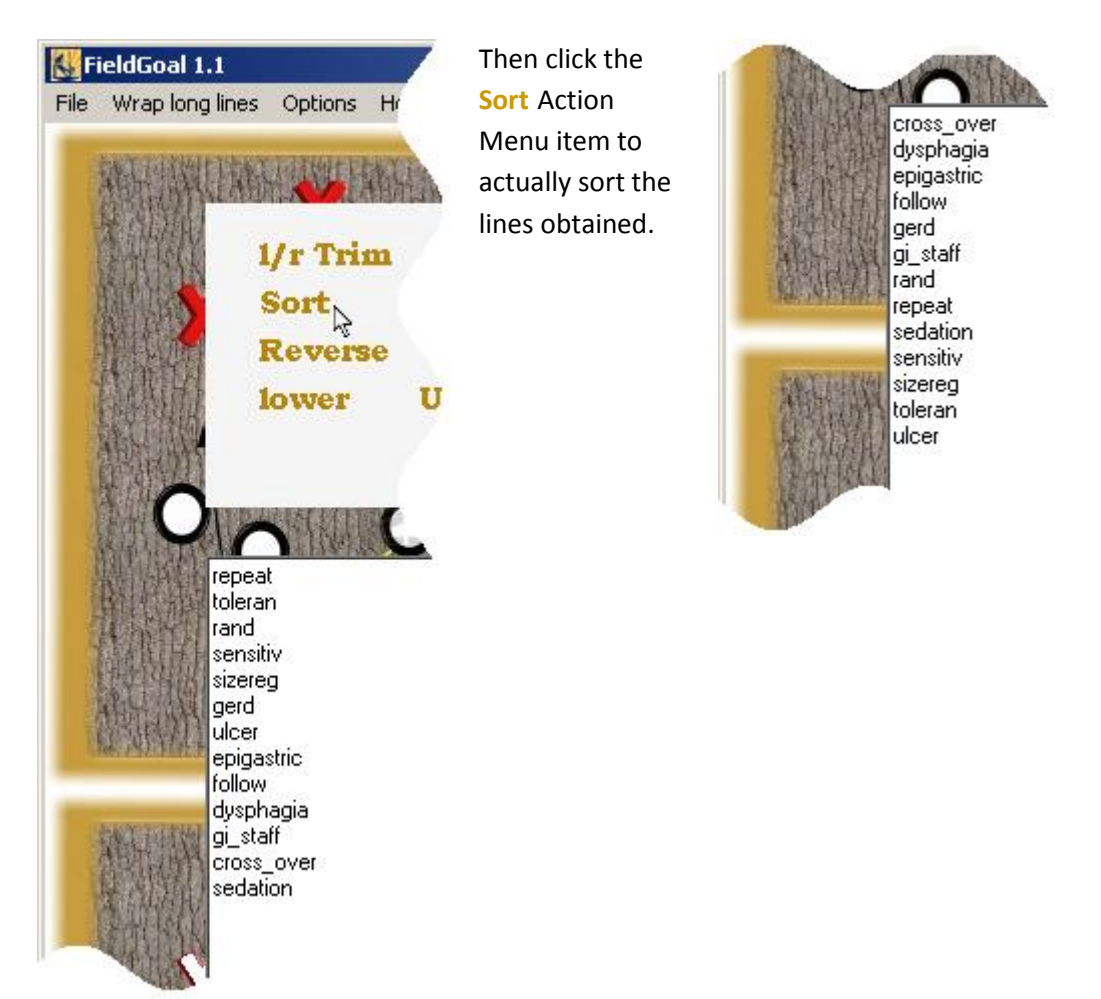

Click **1-line** to align your variable names list back into a single text line.

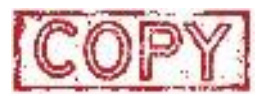

Click the COPY-stamp button to copy the resulting text in the buffer: it can now be pasted to your favorite text/program editor through the usual Ctrl-V command.

### **Other actions from Action Center**

At any time, the text in the text window can be edited with different menu items available in the Action Center.

Lines can be selected depending on the presence of some specified text. In the example to the right, lines with *Num* are first selected. That can be done either by doubleclicking one of the occurrences of the text of interest in the text window, and then clicking the **Select** button next to the **Keep lines with...** Action Center menu item. Alternatively, one can click the **Keep lines with...** menu item, type *Num* in the text box underneath it and then click **Select** button.

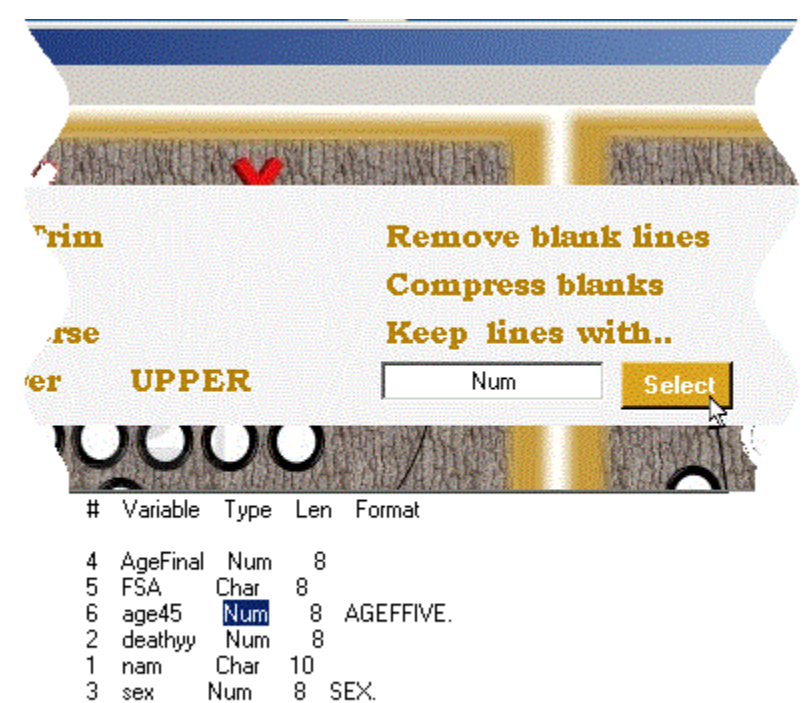

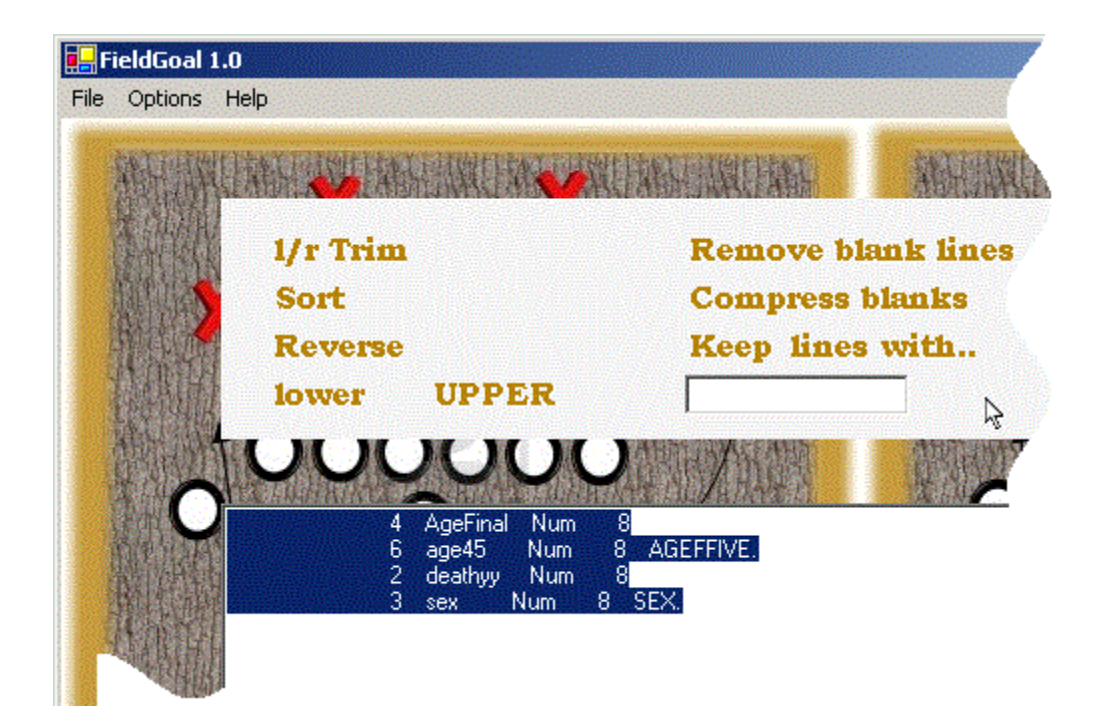

Suppose, as in the example below, that the text extracts of interest are the srca, srcb, etc., before the dot in the  $10^{th}$  column.

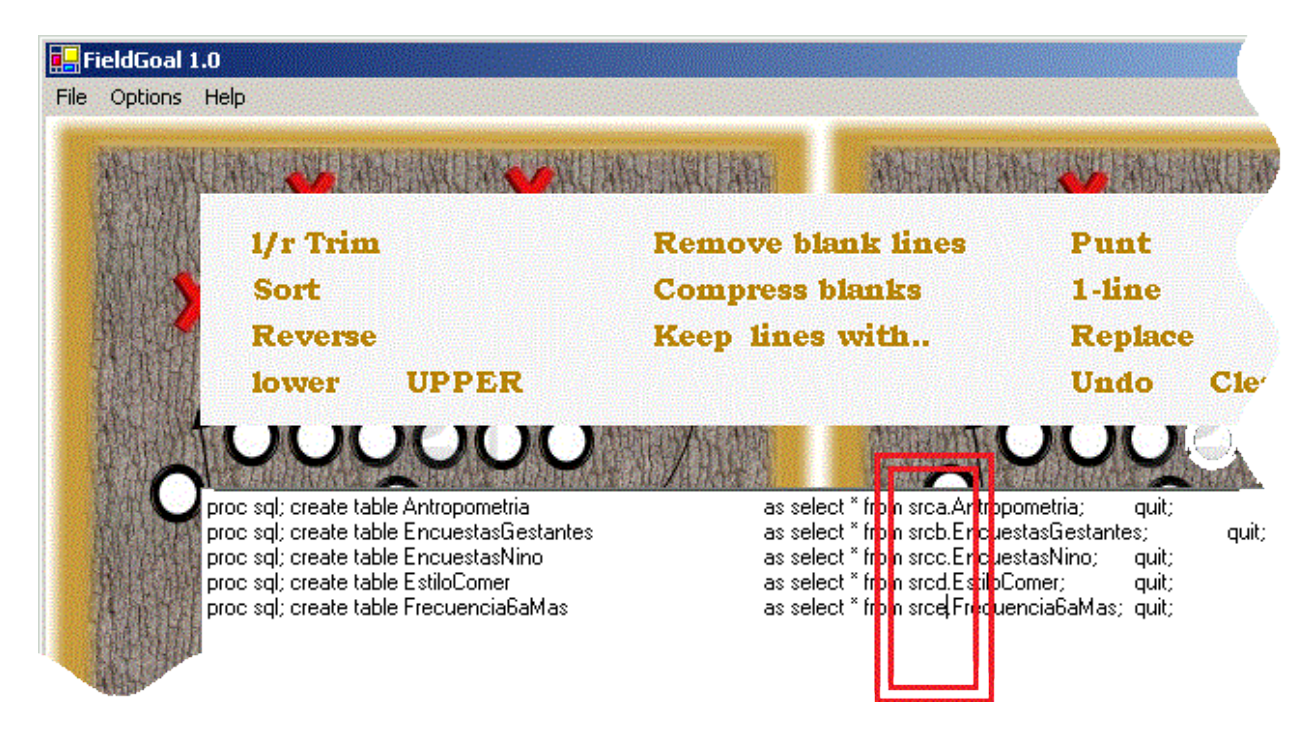

Double-clicking srca, for example, would highlight the whole *word* **srca.Antropometria;** : that includes more characters than expected, as only spaces are recognized as field delimiters by **FieldGoal**.

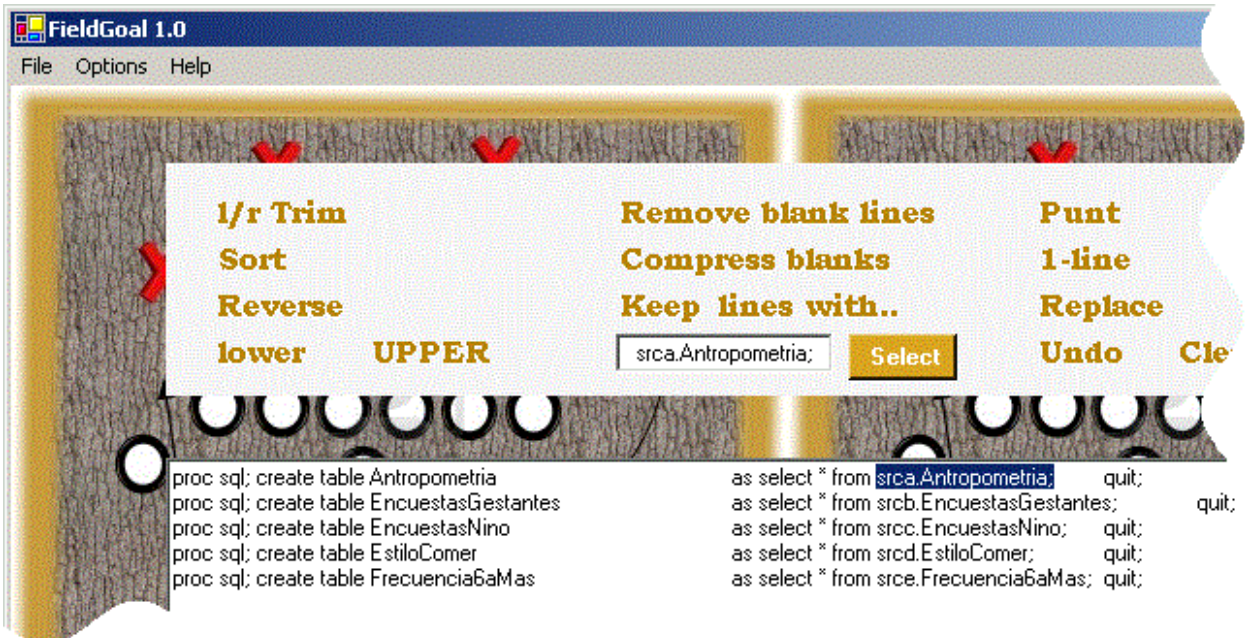

In order to pick only the srcX part, we would first need to replace the dots (.) by space characters. This is done by clicking the **Replace** Action Center menu item. Two text boxes are then displayed, in which you enter the *from* and *to* characters to replace (in the present case, a dot (.) and a space).

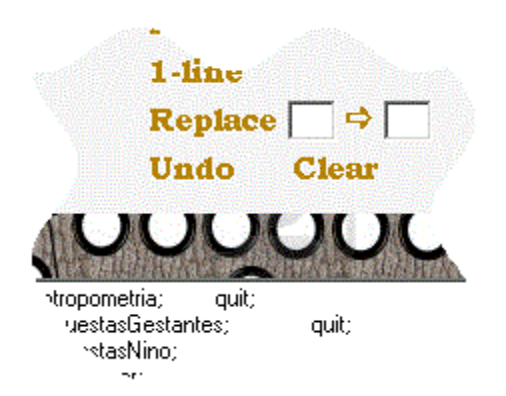

Once you have entered text in the *from/to* replace text boxes, a **Hit** button will appear: click it to perform the characters replacement.

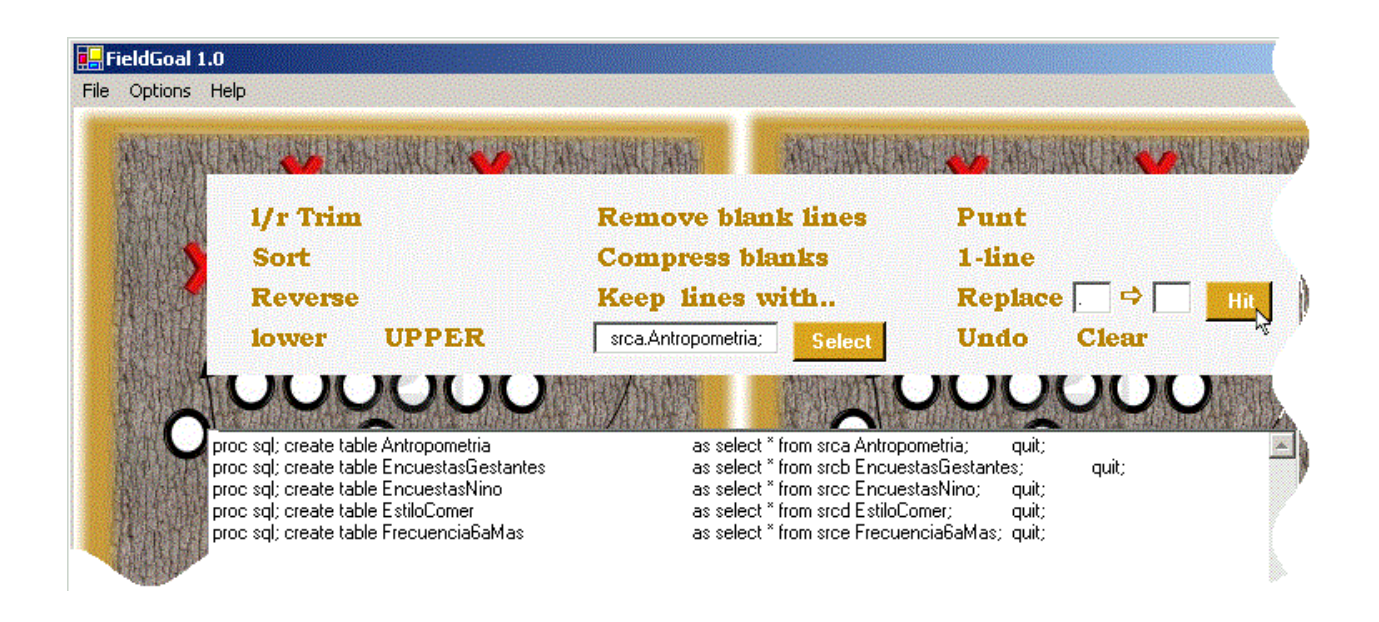

You can now double-click *srca* in the text window and click **Punt** to extract the corresponding text field.

Other available actions from Action Center are listed in table below.

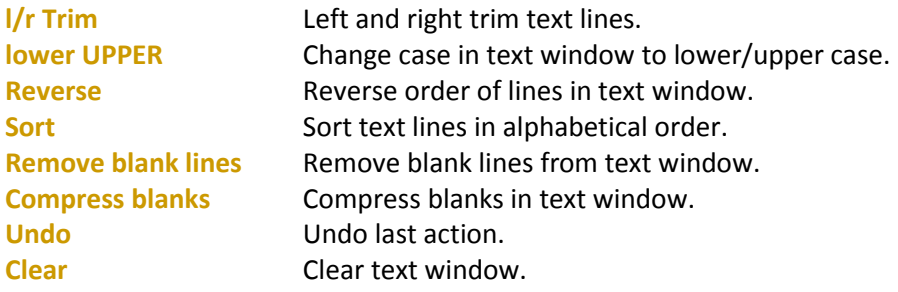

## **Questions? Comments? Suggestions?**

Patrick Bélisle

patrick.belisle@rimuhc.ca

http://www.medicine.mcgill.ca/epidemiology/Joseph/PBelisle/